English

Français

ESPAÑOL

# marantz®

# Conversor D/A **HD-DAC1**

Quick Start Guide

Guide de démarrage rapide

Guía de inicio rápido

Download from Www.Somanuals.com. All Manuals Search And Download.

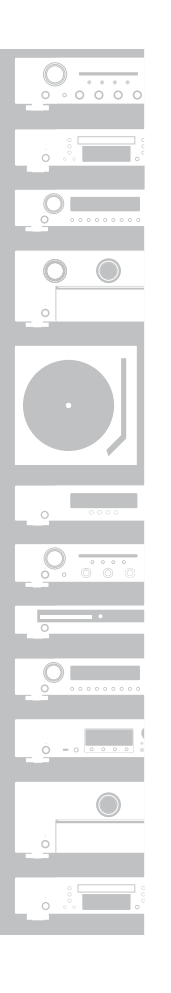

Gracias por elegir un conversor D/A Marantz. En esta guía encontrará instrucciones paso a paso que le ayudarán a configurar su conversor D/A.

### **No devuelva esta unidad a la tienda, solicite asistencia. Si necesita ayuda… :**

Si necesita más ayuda para solucionar algún problema, póngase en contacto con el servicio de atención al cliente de Marantz en su región.

### **1-855-ONE-Marantz**

1-855-663-6272 Para obtener ayuda: Lunes – Viernes 10:00 a 22:00 EST, Sabado 12:00 a 20:00 EST Para consultar las preguntas más frecuentes, visite el sitio http://marantz.custhelp.com/app/answers/list Solo para EE.UU. y Canadá

# **Bienvenido Antes de empezar**

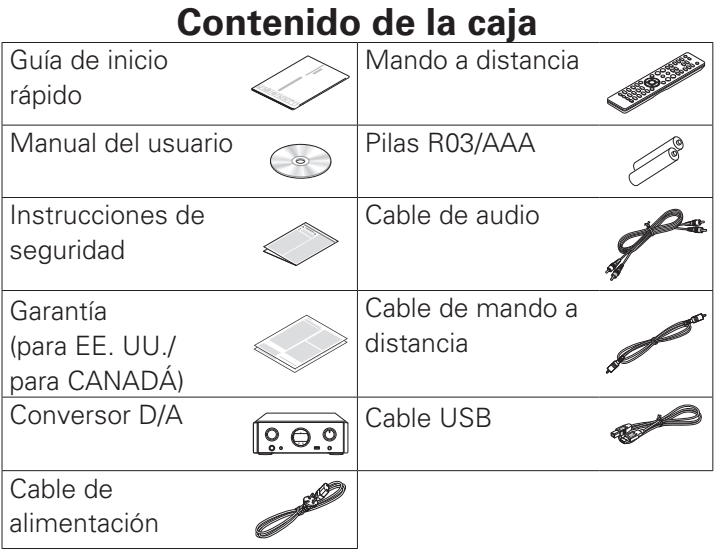

## **Necesario para las conexiones básicas**

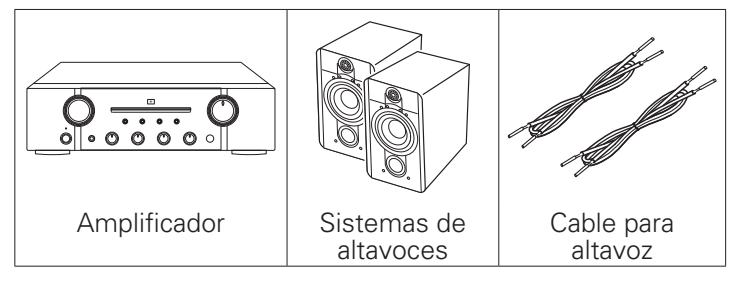

## **Necesario para las conexiones de audio de PC o Mac**

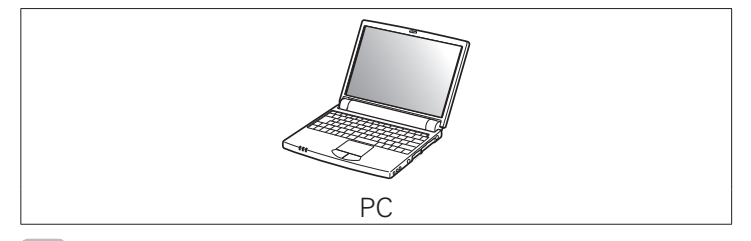

Estos dibujos se proporcionan únicamente con fines ilustrativos y no representan los productos reales.

**El proceso de configuración consta de seis pasos.**

 **Antes de utilizar el mando a distancia Instalación del software de controlador en el PC (solo para sistemas operativos Windows) Conexión del convertidor D/A en el amplificador o los auriculares Conexión del cable de alimentación Disfrutar de la música a través del PC o Mac Reproducción desde un iPod**

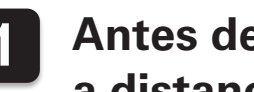

# **Configuración 1 Antes de utilizar el mando a distancia**

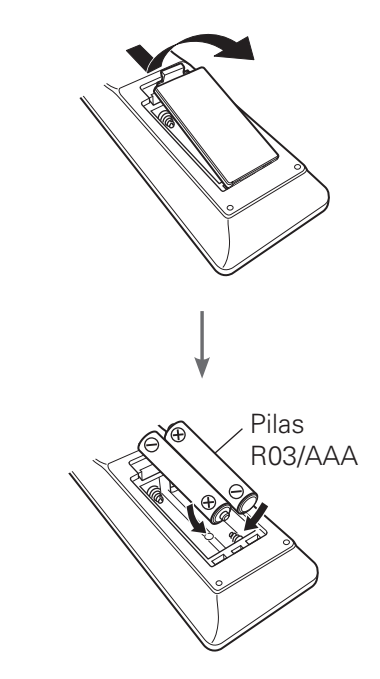

# **2 Instalación del software de controlador en el PC (solo para sistemas operativos Windows)**

**Descargue en el PC el controlador dedicado de la sección "Download" de la página del modelo HD-DAC1 en el sitio web de Marantz (http://www.marantz.com/pages/home.aspx).**

**Descomprima el archivo descargado.**

**3**

**4**

**2**

**1**

**Seleccione el archivo ejecutable de 32 o 64 bits, según corresponda con el sistema operativo Windows en cuestión, y haga doble clic en el archivo.** 

### **Instale el controlador.**

- q Seleccione el idioma que se va a utilizar durante la instalación.
- 2 Haga clic en "OK".

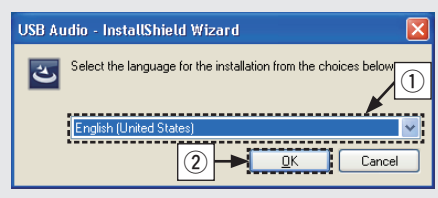

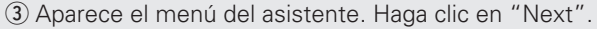

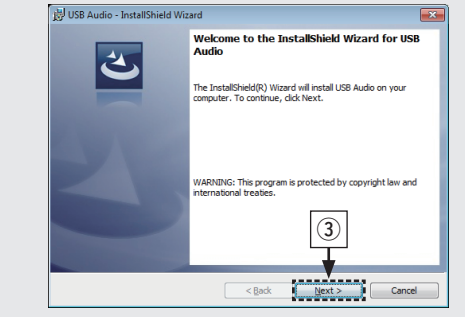

- 4) Lea el contrato de licencia de software y haga clic en "I accept the terms in the license agreement".
- (5) Haga clic en "Next".

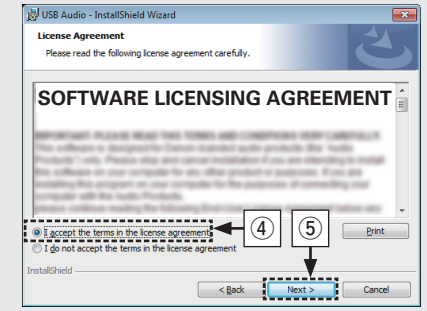

- y Haga clic en "Install" en el cuadro de inicio de la instalación.
	- • La instalación comienza. No realice ninguna operación en el PC hasta que finalice la instalación.

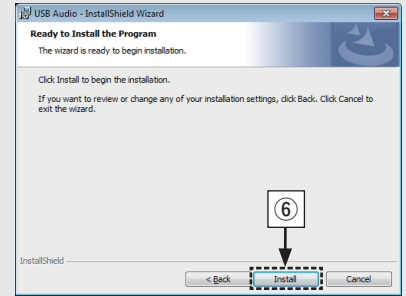

- $\overline{v}$  En el cuadro de diálogo de seguridad de Windows, seleccione "Siempre confiar en el software de DandM Holdings Inc.".
- <sup>3</sup> Haga clic en "Instalar".

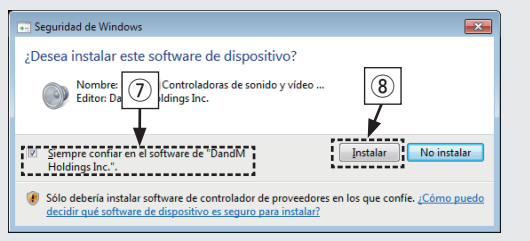

o Cuando finalice la instalación, haga clic en "Finish".

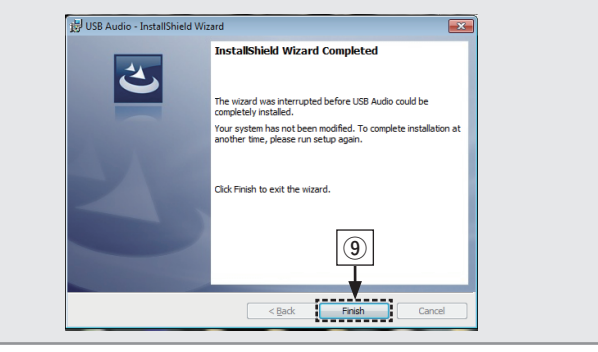

# **3 Conexión del convertidor D/A en el amplificador o los auriculares**

n **Conexión del amplificador**

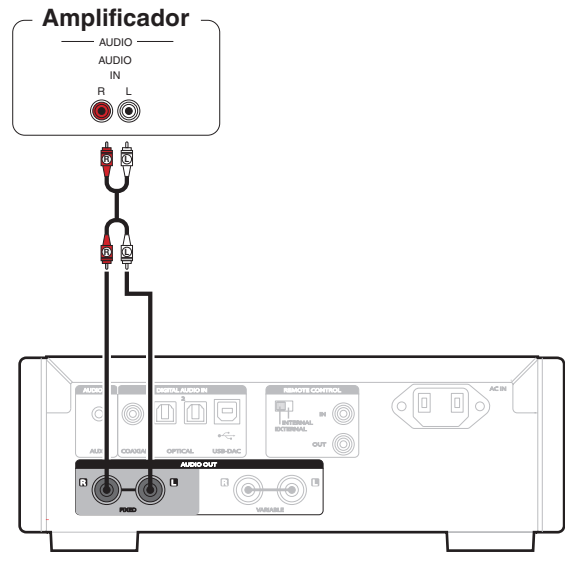

### $\blacktriangleright$

Para reproducir música, han de conectarse un amplificador y un altavoz. Consulte el manual del usuario del dispositivo que esté utilizando para obtener información acerca de cómo conectarlo.

n **Conexión de los auriculares**

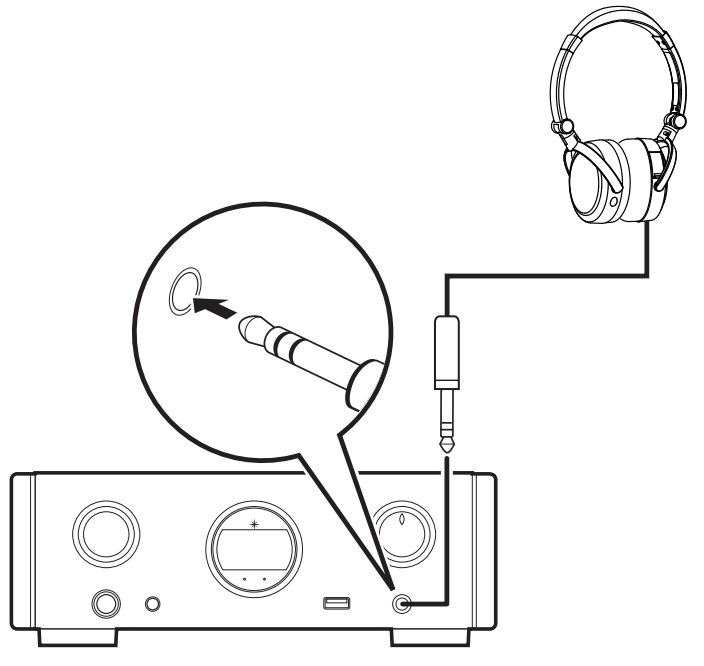

# **4 Conexión del cable de alimentación**

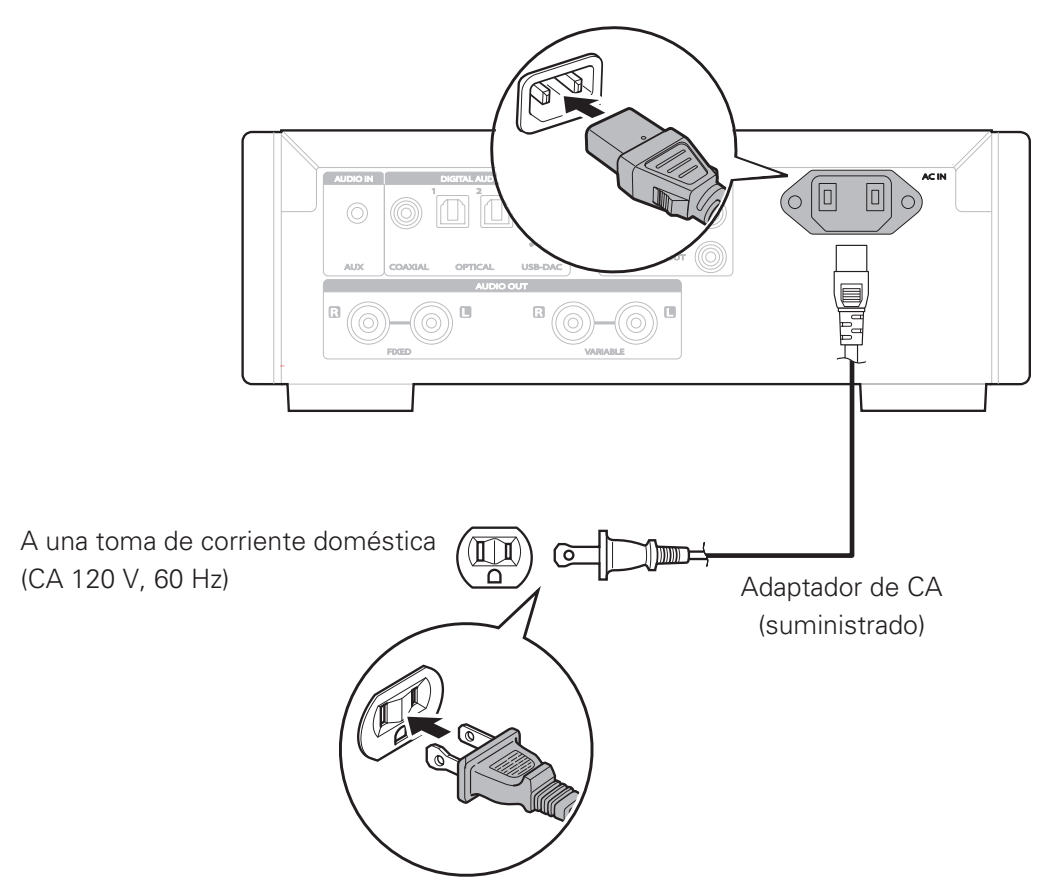

Download from Www.Somanuals.com. All Manuals Search And Download.

# **5 Disfrutar de la música a través del PC o Mac**

# n **Conexión al PC o Mac**

## **Conexión al PC o Mac.**

**1**

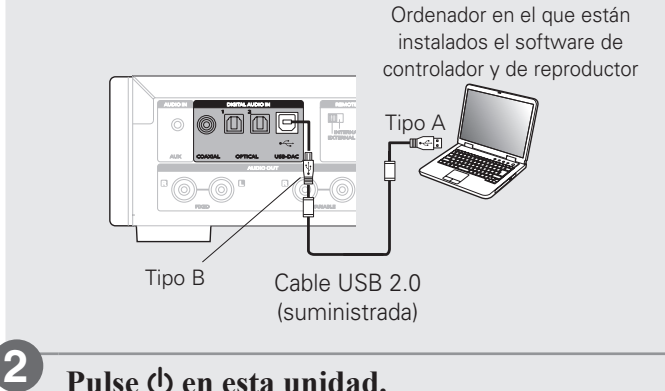

### **Pulse (b)** en esta unidad.

• Cuando se enciende la unidad, el ordenador detecta automáticamente la unidad y se conecta a ella.

# n **Escuchar audio del PC o Mac**

**Pulse USB-DAC para cambiar la fuente de entrada a "USB-DAC". 1**

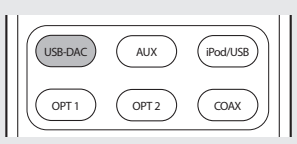

**Ajuste el destino de la seña de audio a esta unidad en el ordenador. 2**

### **[Windows OS]**

- q Haga clic en el botón "Iniciar" y haga clic en "Panel de control" en el PC.
	- • Aparece la lista de ajustes del panel de control.
- $(2)$  Haga clic en el icono "Sonido".
	- • Aparece la ventana del menú de sonido.
- e Compruebe que hay una marca de verificación junto a "Dispositivo predeterminado" en la opción "Interfaz de audio digital" de la pestaña "Reproducción".
	- • Si hay una marca de verificación en un dispositivo diferente, haga clic en "Marantz USB Audio" y luego en "Predeterminar".
- $\overline{a}$ ) Seleccione "Interfaz de audio digital" y haga clic en "Propiedades".
	- • Aparece la ventana de propiedades de la interfaz de audio digital.

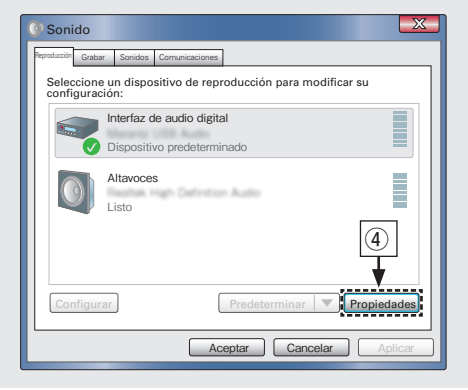

- (5) Haga clic en la pestaña "Opciones avanzadas".
- G Seleccione la velocidad de muestreo y la velocidad de bits que se va a aplicar al conversor D/A.
	- • Se recomienda que se seleccione "canal 2, 24 bit, 192000 Hz (Calidad de estudio)".
- (7) Haga clic en "Aplicar".
- <sup>(8)</sup> Haga clic en "Probar".
	- • Compruebe que el audio que se reproduce a través de esta unidad procede del PC.

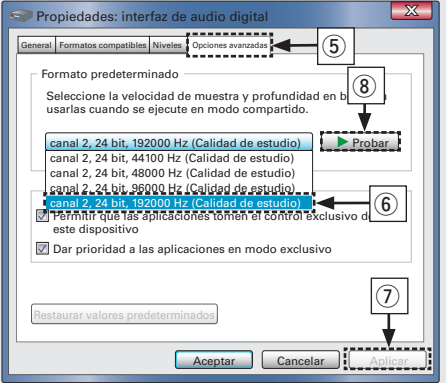

### **[Mac OS X]**

- q Desplace el cursor hasta "Ir" en la pantalla del ordenador y luego haga clic en "Utilidades".
	- • Se muestra la lista de usos.
- 2 Haga doble clic en "Configuración de Audio MIDI".
	- • Se visualiza la ventana "Dispositivos de audio".
- **(3) Compruebe que "Use this device for sound output" esté** marcado en "HD-DAC1".
	- • Si hubiera marcado un dispositivo diferente, seleccione "Secondary click" en "HD-DAC1" y, a continuación, seleccione "Utilice este dispositivo para la salida de sonido".

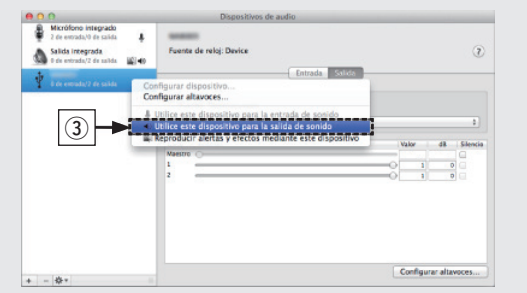

- r Seleccione el formato "HD-DAC1".
	- • Normalmente se recomienda ajustar el formato a "192000.0 Hz" y "2 can./24 bits, entero".

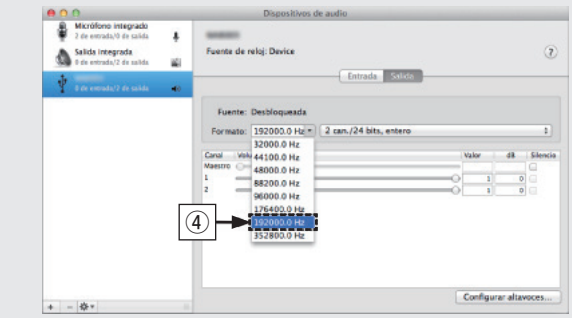

**5** Haga clic en "Salir de Configuración de Audio MIDI".

**3**

**Reproduzca un archivo de música con software de reproducción de música, como Windows Media Player, iTunes, foobar2000, Audirvana Plus e JRiver Media Center.**

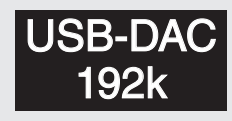

Se muestran el tipo de archivo de música, la frecuencia de muestreo y el volumen.

### **NOTA**

- • Ajuste un nivel de volumen adecuado en el ordenador.
- • Cuando utilice esta unidad con unos auriculares conectados, gire el mando de ajuste de volumen de los auriculares para ajustar el volumen.
- • Es posible que tenga que realizar más ajustes en el software de reproductor de medios dedicado como, por ejemplo, JRiver para activar la reproducción de audio de alta resolución. Consulte el manual del usuario del software.

 $\blacktriangleright$ 

Consulte en el Manual del usuario las especificaciones necesarias del ordenador correspondiente.

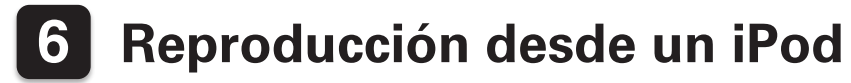

**Conecte el iPod al puerto USB.**

**1**

**2**

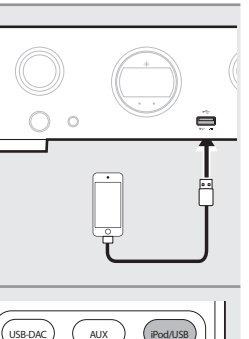

**3**

**Pulse iPod/USB para cambiar la fuente de entrada a "iPod/USB".** 

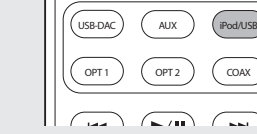

 $\Gamma$  1

**Utilice el iPod directamente mientras ve como su pantalla reproduce música.**

Comienza la reproducción.

# **Manual del usuario**

Consulte el manual del propietario para obtener más información sobre la configuración y el funcionamiento del receptor y sus funciones.

# n **En versión en línea**

Introduzca la siguiente URL en su navegador web: manuals.marantz.com/HDDAC1/NA/ES/

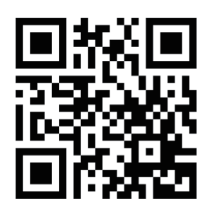

### Manual en línea

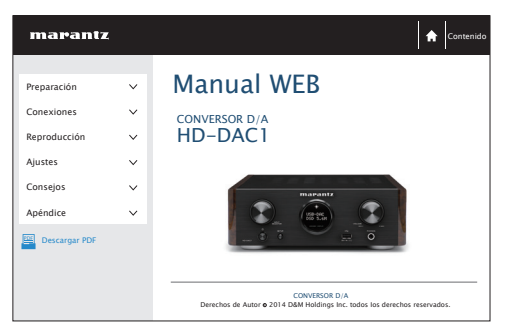

# n **Versión imprimible**

Acceda a la versión imprimible del manual del propietario desde el CD-ROM incluido o seleccione el enlace "Descarga PDF" desde la versión en línea.

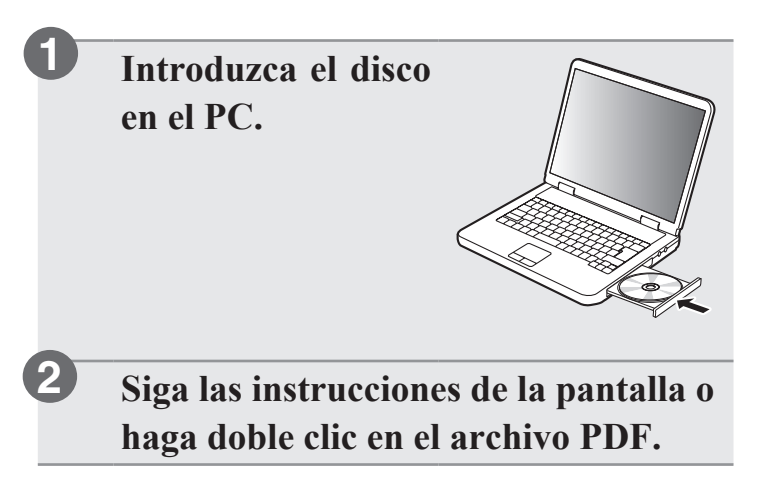

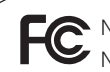

**Nombre del producto : Conversor D/A** Número de modelo : HD-DAC1

#### www.marantz.com

You can find your nearest authorized distributor or dealer on our website.

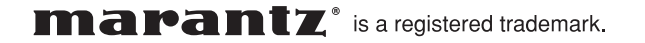

D&M Holdings Inc. Printed in China 5411 11243 00AM

Download from Www.Somanuals.com. All Manuals Search And Download.

Free Manuals Download Website [http://myh66.com](http://myh66.com/) [http://usermanuals.us](http://usermanuals.us/) [http://www.somanuals.com](http://www.somanuals.com/) [http://www.4manuals.cc](http://www.4manuals.cc/) [http://www.manual-lib.com](http://www.manual-lib.com/) [http://www.404manual.com](http://www.404manual.com/) [http://www.luxmanual.com](http://www.luxmanual.com/) [http://aubethermostatmanual.com](http://aubethermostatmanual.com/) Golf course search by state [http://golfingnear.com](http://www.golfingnear.com/)

Email search by domain

[http://emailbydomain.com](http://emailbydomain.com/) Auto manuals search

[http://auto.somanuals.com](http://auto.somanuals.com/) TV manuals search

[http://tv.somanuals.com](http://tv.somanuals.com/)